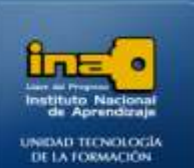

# PRACTICA REPASO TEMAS: CREACION DE TABLAS EN HOJA DE DATOS -TIPO DE DATOS

**INSTITUTO NACIONAL DE APRENDIZAJE NUCLEO SECTOR COMERCIO Y SERVICIO** 

**SUBSECTOR INFORMATICA** 

**En esta práctica creará una base de datos con tres tablas en las cuales debe definir el tipo de datos de cada campo.**

**Crear una base de datos con el nombre ejercicio3access.** 

- **I. Dentro de la base de datos ejercicio3access crear una tabla con los campos NOMBRE CLIENTE, CODLANCHA, PRECIO, HORA SALIDA, FECHA SALIDA, FECHA REGRESO.**
	- **Cambie el ancho de los campos o columnas de manera que el nombre de los campos se observen de forma completa y clara.**

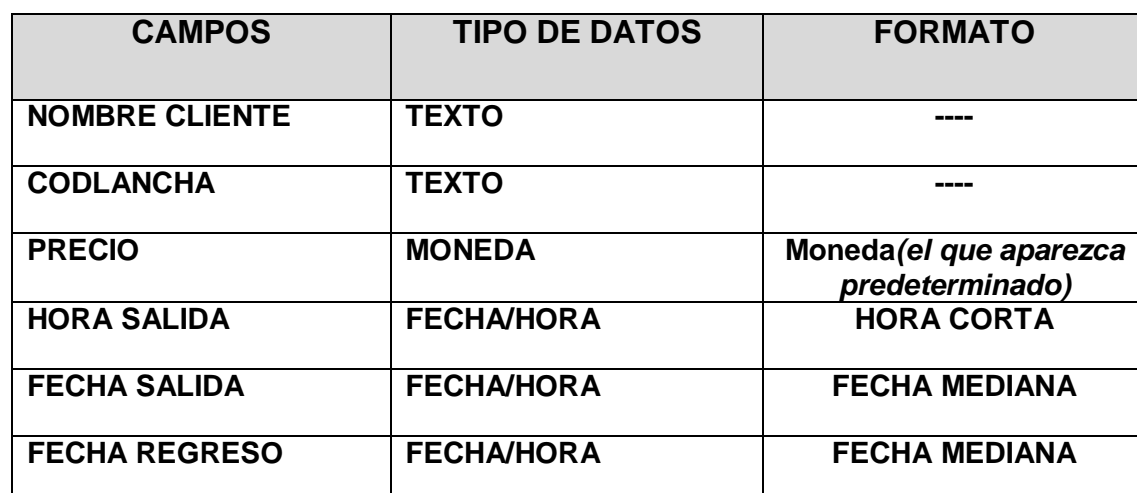

**Defina el tipo de los datos de cada campo de la tabla:**

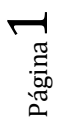

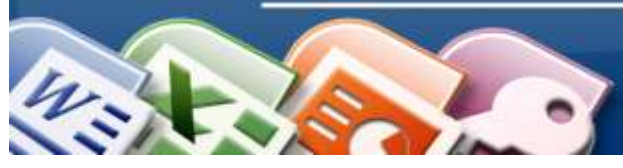

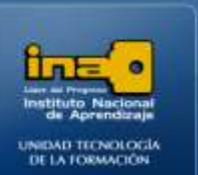

**Ingrese los datos en la tabla:**

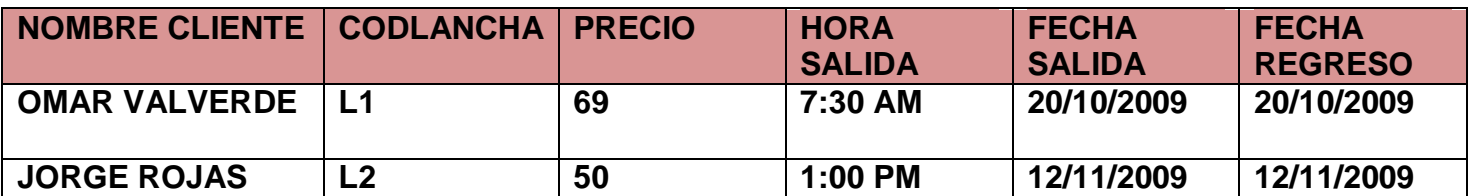

- **Guarde la tabla con el nombre: ALQUILER\_LANCHAS**
- **Cierre la tabla ALQUILER\_LANCHAS.**
- **II. Dentro de la base de datos ejercicio3access crear otra tabla con los campos: NOMBRE TOUR,CANTIDAD, PERSONAS, PRECIOXPERSONA, FECHA SALIDA,GUIA.**
	- **Cambie el ancho de los campos o columnas de manera que el nombre de los campos se observen de forma completa y clara.**
	- **Definir el tipo de los datos de cada campo de la tabla:**

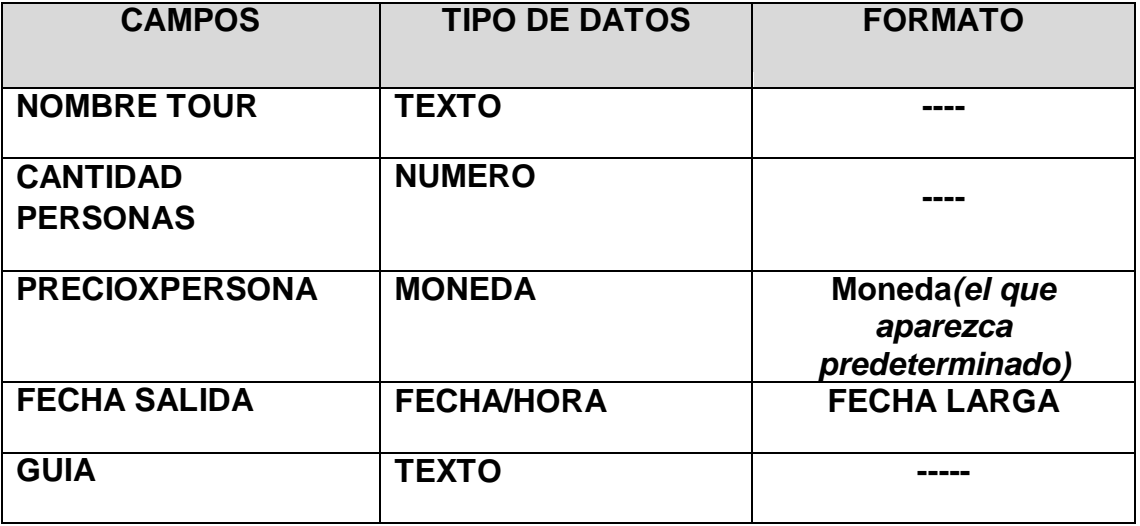

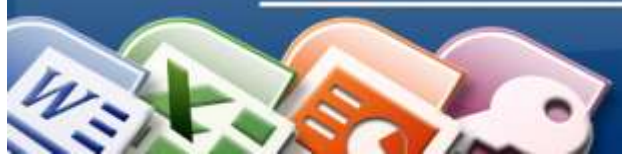

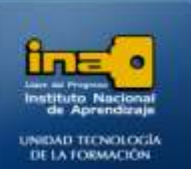

**Ingrese los datos en la tabla:**

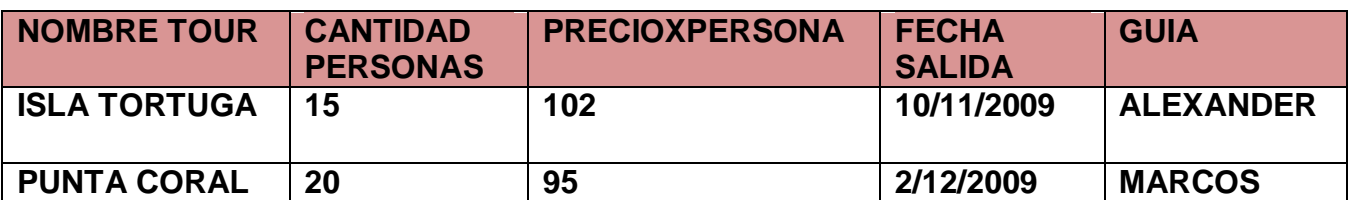

- **Guarde la tabla con el nombre: TOURS**
- **Cierre la tabla TOURS.**
- **III. Dentro de la base de datos ejercicio3access crear otra tabla con los campos: NOMBRE, APELLIDOS, CEDULA, TELEFONO, FECHANACIMIENTO, SALARIO.**
	- **Cambie el ancho de los campos (columnas) de manera que el nombre**   $\bullet$ **de los campos se observen de forma completa y clara.**
	- $\bullet$ **Según el tema estudiado y las prácticas realizadas defina el tipo de los datos de cada campo de la tabla según corresponda:**

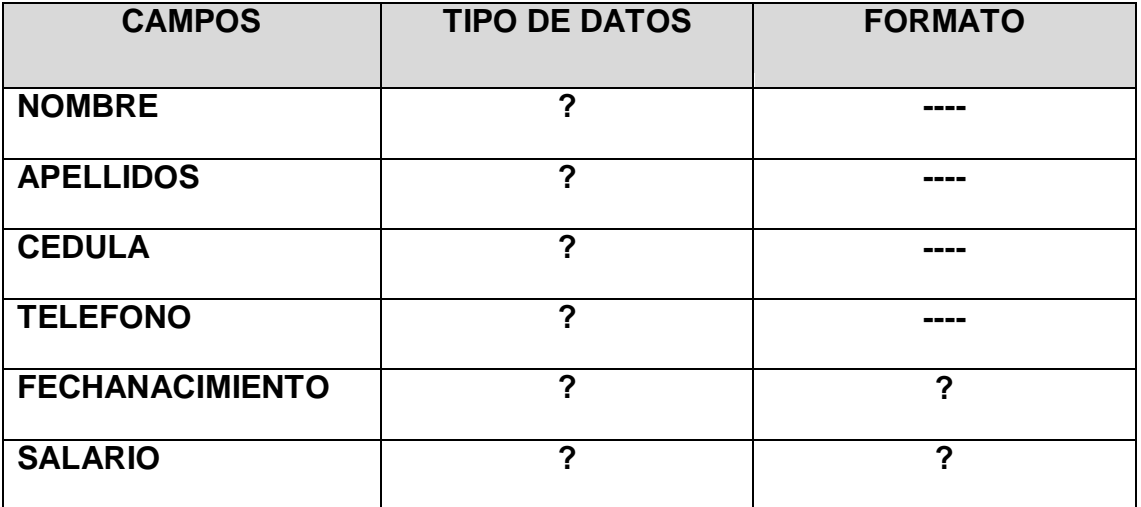

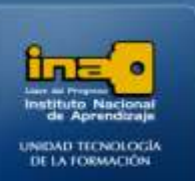

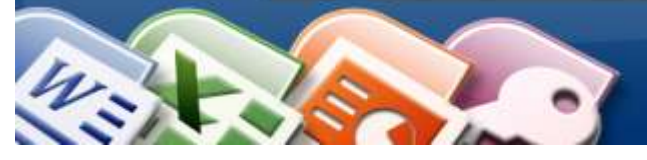

- **Ingrese dos registros de información (2 filas) en la tabla, esta**   $\bullet$ **información puede ser la que usted desee siempre y cuando tenga lógica según el tipo de dato.**
- **Guarde la tabla con el nombre: DATOS PERSONALES GUIAS**
- **Cierre la tabla DATOS PERSONALES GUIAS.**
- **Cierre Access.**

*Fin de la Práctica.*

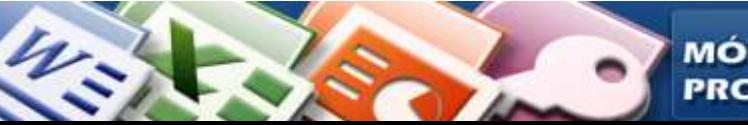

# **INSTITUTO NACIONAL DE APRENDIZAJE**

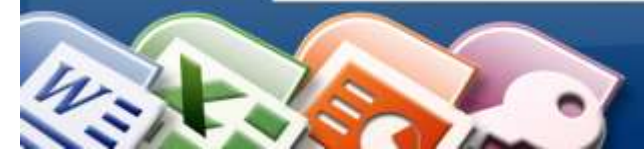

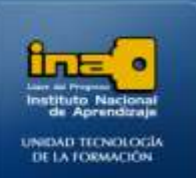

## **Pasos:**

Primero hay que crear la base de datos, ya que no existe, esta base de datos debe guardarla con el nombre: **ejercicio3access.**

#### **Abra el programa Access.**

- Menú Inicio.
- Todos los programas
- Microsoft Office
- Microsoft Office Access 2007
- **Una vez abierto el programa Access, crear la base de datos :**
	- Clic en el botón de office  $\bullet$
	- La opción :**NUEVO**  $\bullet$
	- Al lado derecho de la pantalla aparece : **Base de datos en Blanco**, en el  $\bullet$ nombre de archivo escriba: **ejercicio3access.**
	- De Clic en el dibujo de la carpeta que está al lado derecho del nombre del archivo,  $\bullet$ seleccione el lugar donde desea guardar el archivo y de clic en aceptar.

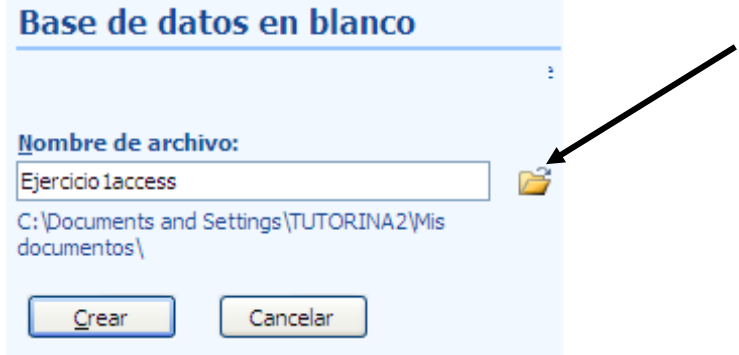

**Clic en Crear**

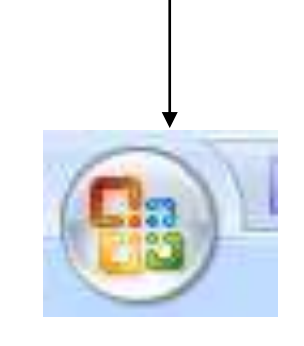

**BOTON DE OFFICE**

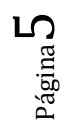

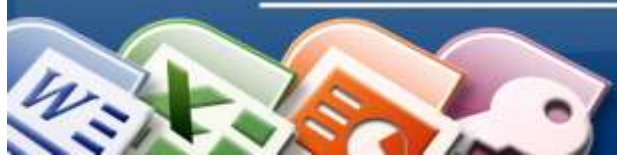

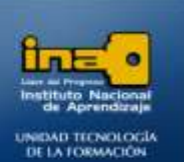

#### **Procedimiento para crear la tabla ALQUILER\_LANCHAS:**

#### **Crear la tabla y sus campos:**

- Al lado izquierdo de la ventana aparece : tabla1:tabla  $\bullet$
- Al lado derecho crear los campos de esa tabla 1  $\bullet$
- De doble clic sobre : **Agregar Nuevo campo**
- Escriba la palabra **Nombre** y presione la tecla ENTER.  $\bullet$
- De doble clic sobre : **Agregar Nuevo campo**  $\bullet$
- Escriba la palabra **Cliente** y presione la tecla ENTER.  $\bullet$
- De doble clic sobre : **Agregar Nuevo campo**  $\bullet$
- Escriba la palabra **Codlancha** y presione la tecla ENTER.  $\bullet$
- $\bullet$ De doble clic sobre : **Agregar Nuevo campo**
- Escriba la palabra **Precio** y presione la tecla ENTER.
- De doble clic sobre : **Agregar Nuevo campo**
- Escriba la palabra **Hora Salida** y presione la tecla ENTER.  $\bullet$
- De doble clic sobre : **Agregar Nuevo campo**
- Escriba la palabra **Fecha Salida** y presione la tecla ENTER.
- De doble clic sobre : **Agregar Nuevo campo**
- Escriba la palabra **Fecha Regreso** y presione la tecla ENTER.

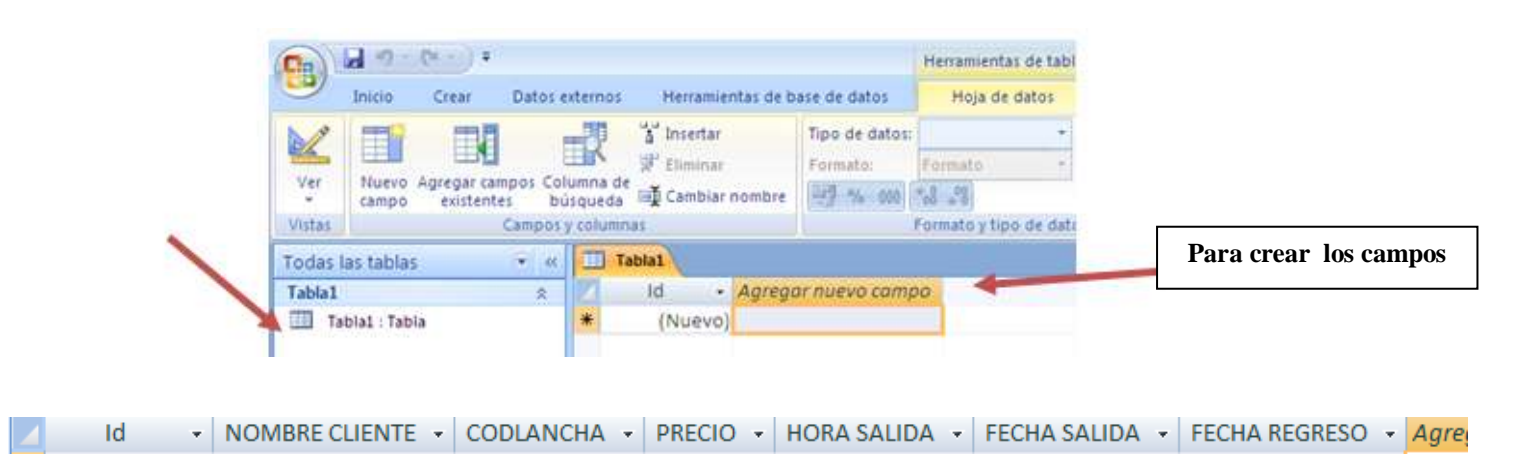

*Nota: Cada vez que va a crear un campo nuevo debe dar doble clic sobre Agregar Nuevo campo, escribir el nombre del campo y presionar ENTER.* **El campo Id Access lo hace de forma automática.**

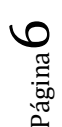

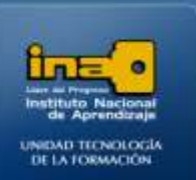

Página

 $\overline{\phantom{0}}$ 

**INSTITUTO NACIONAL DE APRENDIZAJE** 

**NUCLEO SECTOR COMERCIO Y SERVICIO SUBSECTOR INFORMATICA** 

- **Cambiar el ancho de un campo para que se observe el dato completo:**
	- Para cambiar el ancho de un campo de clic derecho sobre el encabezado (nombre) del campo.
	- Ancho de columna  $\bullet$
	- Ajuste Perfecto

#### **Definir el tipo de los datos de cada uno de los campos de la tabla ALQUILER\_LANCHAS***:*

#### **Campo NOMBRE CLIENTE tipo texto: Procedimiento:**

- $\bullet$ De clic sobre cualquier celda del campo **NOMBRE CLIENTE**.
- De clic en la ficha **HOJA DE DATOS**.
- **En la opción Tipo de datos** despliegue la lista de los tipos (*de clic sobre el triángulo para desplegar la lista de tipos)* y seleccione **TEXTO** *(texto porque los datos en este campo son letras, por lo que se toma como texto.)*

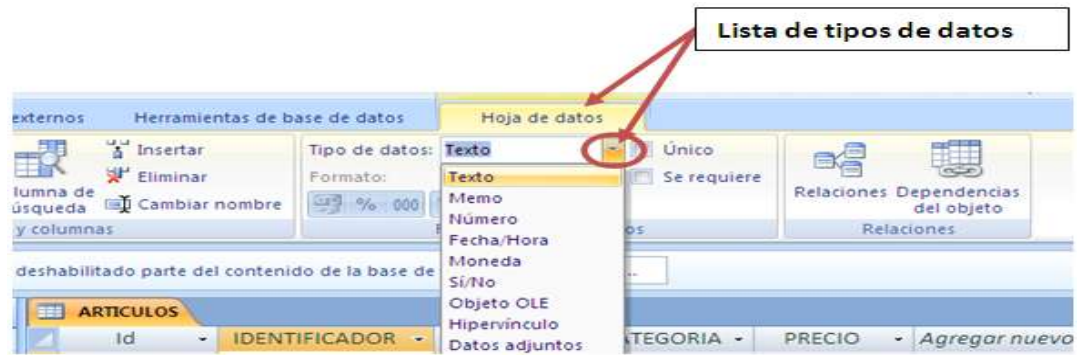

#### **Campo CODLANCHA tipo texto: Procedimiento:**

- De clic sobre cualquier celda del campo **CODLANCHA.**
- De clic en la ficha **HOJA DE DATOS**.  $\bullet$
- **En la opción Tipo de datos** despliegue la lista de los tipos (*de clic sobre el triángulo para desplegar la lista de tipos)* y seleccione **TEXTO** *(*texto porque los datos en este campo son letras y números, por lo que se toma como texto.*)*

MÓDULO: ADMI. BASE DE DATOS ACCESS

**PROGRAMA: MANEJO DE APLICACIONES OFFICE** 

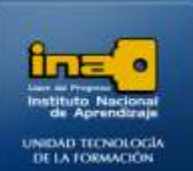

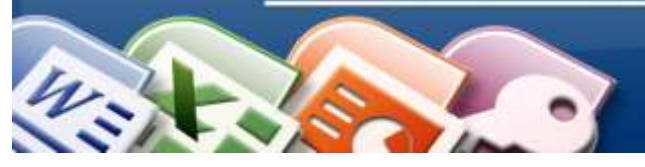

#### **Campo PRECIO tipo MONEDA: Procedimiento:**

- De clic sobre cualquier celda del campo **PRECIO**.
- De clic en la ficha **HOJA DE DATOS**.
- **En la opción Tipo de datos** despliegue la lista de los tipos (*de clic sobre el triángulo para desplegar la lista de tipos)* y seleccione **MONEDA***(moneda porque los datos en este campo son precios, por lo que se toma como moneda)*
- **En la opción Formato**: despliegue la lista de formatos y seleccione **MONEDA** (*para que*   $\bullet$ *se agregue el símbolo de moneda de colones, dólares o euros, conserve el símbolo que se aplique).*

## **Campo HORA SALIDA tipo FECHA/HORA: Procedimiento:**

- De clic sobre cualquier celda del campo **HORA SALIDA.**
- De clic en la ficha **HOJA DE DATOS.**
- **En la opción Tipo de datos** despliegue la lista de los tipos (*de clic sobre el triángulo para desplegar la lista de tipos)* y seleccione **FECHA/HORA**. *(porque los datos en este campo representan tiempo, por lo que se toma como Hora.)*
- **En la opción Formato**: despliegue la lista de formatos y seleccione **HORA CORTA** (*para que se aplique el formato 17:34 es decir hora militar).*

## **Campo FECHA SALIDA tipo FECHA/HORA: Procedimiento:**

- De clic sobre cualquier celda del campo **FECHA SALIDA.**
- De clic en la ficha **HOJA DE DATOS**.
- **En la opción Tipo de datos** despliegue la lista de los tipos (*de clic sobre el triángulo para*   $\bullet$ *desplegar la lista de tipos)* y seleccione **FECHA/HORA**. *(porque los datos en este campo representan fechas)*
- **En la opción Formato**: despliegue la lista de formatos y seleccione **FECHA MEDIANA**  $\bullet$ (*para que se aplique el formato 19-jun-07).*

## **Campo FECHA REGRESO tipo FECHA/HORA: Procedimiento:**

- De clic sobre cualquier celda del campo **FECHA REGRESO.**
- De clic en la ficha **HOJA DE DATOS**.
- **En la opción Tipo de datos** despliegue la lista de los tipos (*de clic sobre el triángulo para desplegar la lista de tipos)* y seleccione **FECHA/HORA**. *(porque los datos en este campo representan fechas)*
- **En la opción Formato**: despliegue la lista de formatos y seleccione **FECHA MEDIANA** (*para que se aplique el formato 19-jun-07).*

Página  $\infty$ 

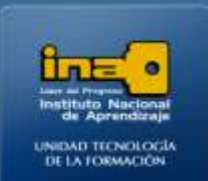

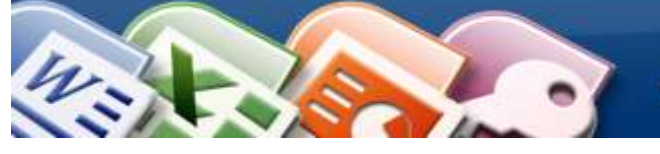

- **Ingresar los datos en la tabla:**
- **Digite la información tal y como se muestra en la siguiente tabla, solo en el campo Id no se escribe ya que Access lo hace de forma automática.**

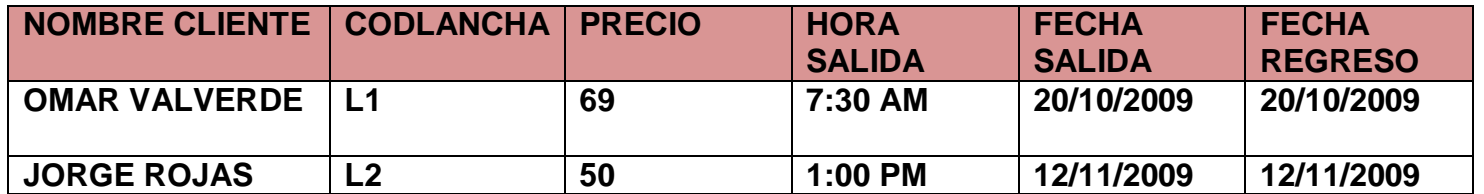

**Debido a los diferentes tipos de datos y formatos aplicados la información de la tabla se modifica de forma automática y debe quedar de la siguiente manera:**

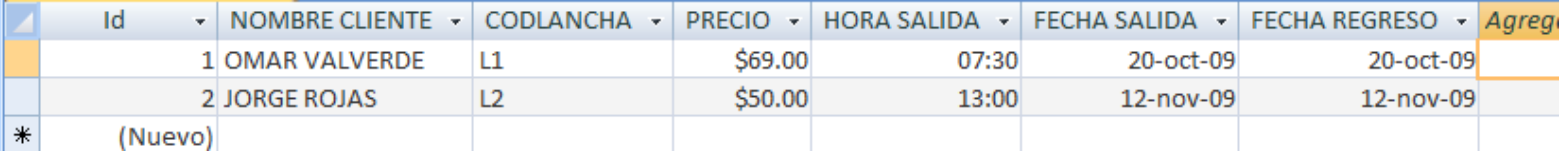

**Guarde la tabla con el nombre: ALQUILER\_LANCHAS**

- De clic derecho sobre la etiqueta de la tabla (*la etiqueta esta sobre los campos*)
- La opción Guardar
- Cambie el nombre por: **ALQUILER\_LANCHAS**
- Aceptar
- Nota: otra forma es:
	- Clic en botón Office
	- Guardar
	- Cambie el nombre por: **ALQUILER\_LANCHAS.**
	- Aceptar

Etiqueta de la tabla o fichero

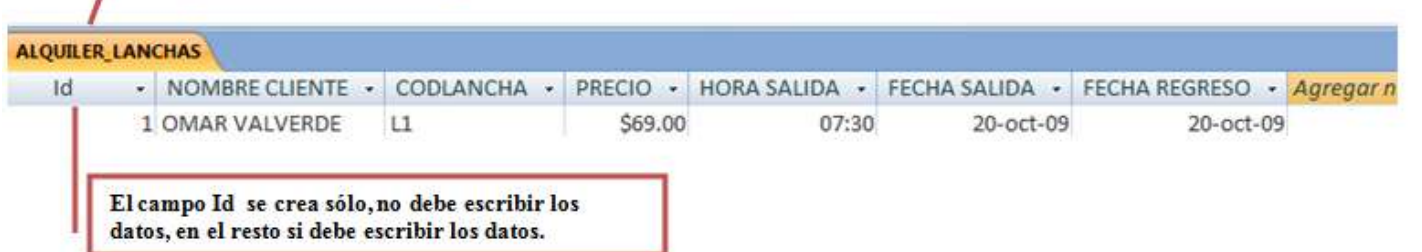

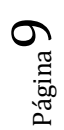

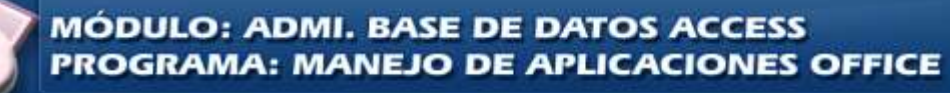

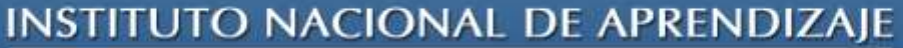

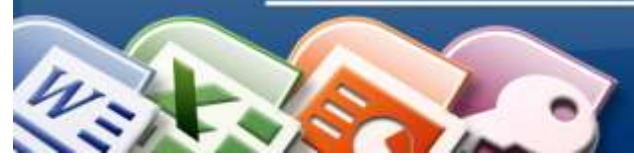

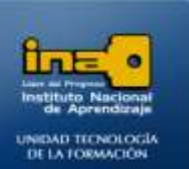

#### **Cierre la tabla ALQUILER\_LANCHAS.**

- Clic derecho sobre la etiqueta de la tabla **ALQUILER\_LANCHAS**
- La opción Cerrar.
- Nota: otra forma es dando clic sobre la **X** al final de la tabla.

#### **Abrir una tabla:**

**Si requiere abrir una tabla que creó realice los siguientes pasos:**

**De doble clic sobre el nombre de la tabla que aparece en la parte izquierda de la ventana de Access o bien clic derecho la opción Abrir.**

#### *Fin de la creación de la tabla ALQUILER\_LANCHAS*

#### **Procedimiento para crear la tabla TOURS:**

#### **Crear la tabla y sus campos:**

Siempre que se crea una base de datos en blanco de forma automática access crea la tabla1 y solo hay que crear los campos, modificarla y guardarla. En el caso que se vayan a crear de la tabla2 en adelante se debe seguir los siguientes pasos:

- Clic en la **ficha Crear**.
- Clic en la opción **Tabla.**
- Al lado derecho crear los campos de esa tabla nueva.
- De doble clic sobre : **Agregar Nuevo campo**
- Escriba la palabra **TOUR** y presione la tecla ENTER.
- Repita el proceso anterior hasta crear todos los campos con sus respectivos nombres.

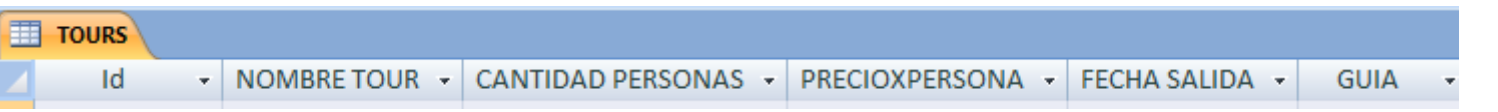

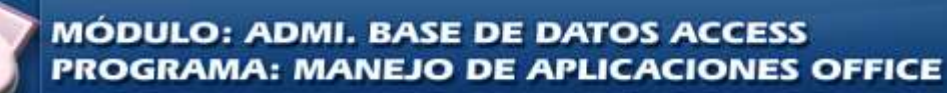

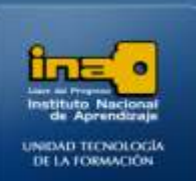

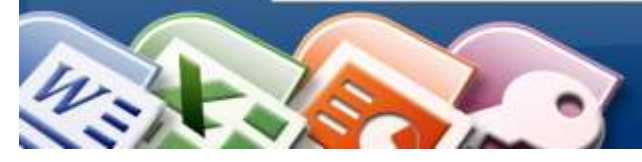

*Nota: Cada vez que va a crear un campo nuevo debe dar doble clic sobre Agregar Nuevo campo, escribir el nombre del campo y presionar ENTER.* **El campo Id Access lo hace de forma automática.**

**Cambiar el ancho de un campo para que se observe el dato completo:**

- Para cambiar el ancho de un campo de clic derecho sobre el encabezado (nombre) del campo.
- Ancho de columna  $\bullet$
- Ajuste Perfecto  $\bullet$

**Definir el tipo de los datos de cada campo de la tabla:**

**Procedimiento general para aplicar cualquier tipo de dato:**

- De clic sobre cualquier celda del campo al cual le aplicará el tipo de dato o el formato.
- De clic en la ficha **HOJA DE DATOS**.
- **En la opción Tipo de datos** despliegue la lista de los tipos(*de clic sobre el triángulo para*   $\bullet$ *desplegar la lista de tipos)* y seleccione el tipo de dato que desea aplicar*)*
- **En la opción Formato**: despliegue la lista de formatos (*de clic sobre el triángulo para*   $\bullet$ *desplegar la lista de formatos) y* seleccione el formato que desea aplicar.

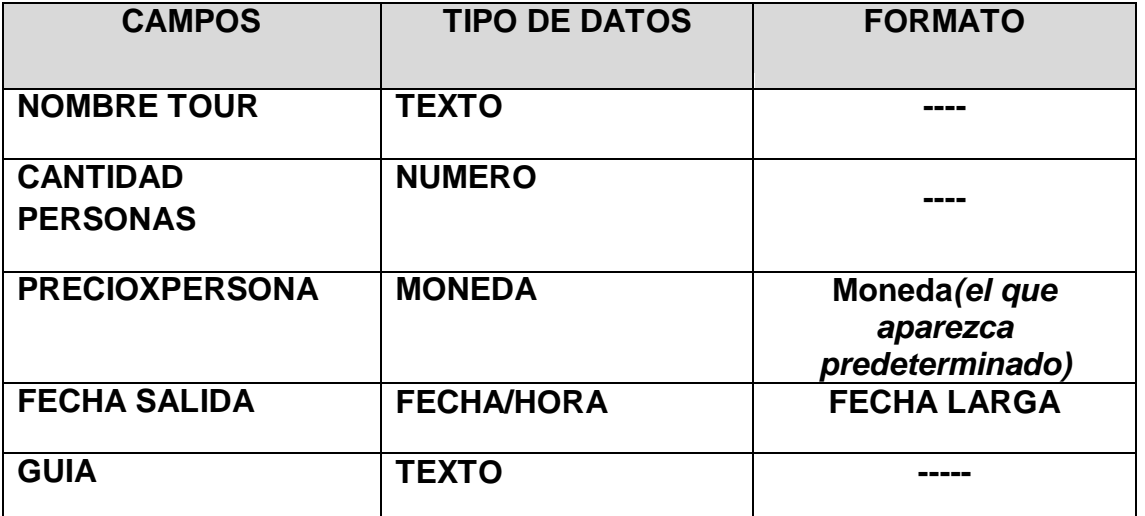

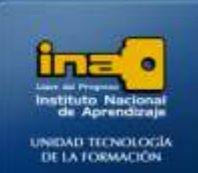

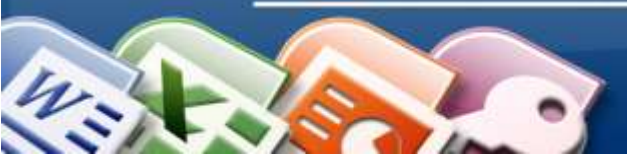

**Ingresar los datos en la tabla:**

**Digite la información tal y como se muestra en la siguiente tabla, solo en el campo Id no se escribe ya que Access lo hace de forma automática.**

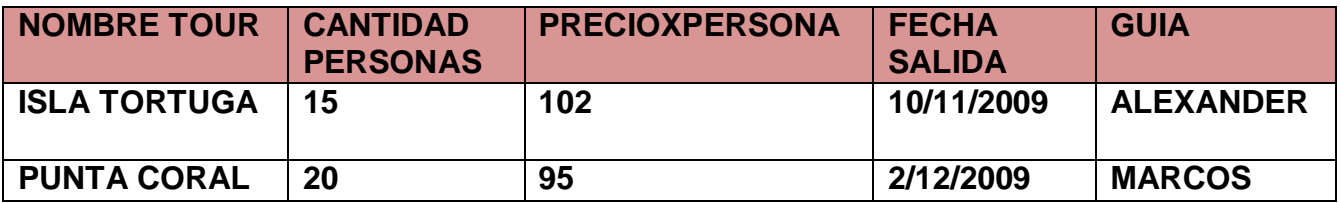

**Debido a los diferentes tipos de datos y formatos aplicados la información de la tabla se modifica de forma automática y debe quedar de la siguiente manera:**

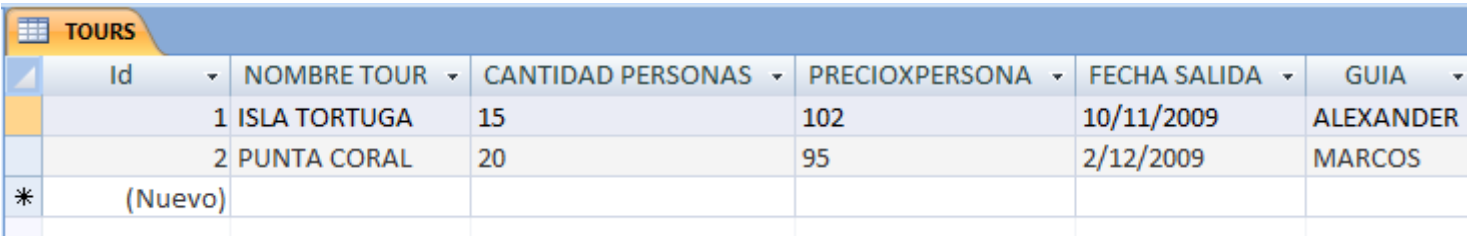

## **Guarde la tabla con el nombre: TOURS**

- De clic derecho sobre la etiqueta de la tabla (*la etiqueta esta sobre los campos*)  $\bullet$
- La opción Guardar
- Cambie el nombre por: **TOURS**
- Aceptar
- Nota: otra forma es:
	- Clic en botón Office
	- Guardar
	- Cambie el nombre por: **TOURS**

## **↓ Cierre la tabla TOURS.**

- Clic derecho sobre la etiqueta de la tabla **TOURS.**
- La opción Cerrar.
- Nota: otra forma es dando clic sobre la **X** al final de la tabla.

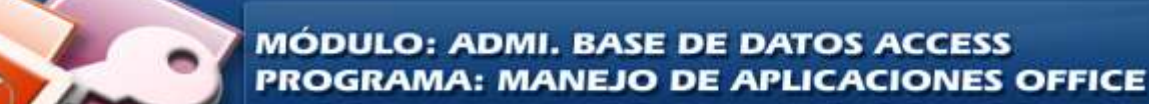

# **INSTITUTO NACIONAL DE APRENDIZAJE**

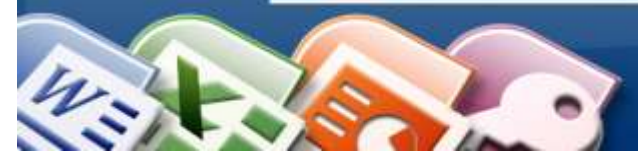

**INSTITUTO NACIONAL DE APRENDIZAJE NUCLEO SECTOR COMERCIO Y SERVICIO SUBSECTOR INFORMATICA** 

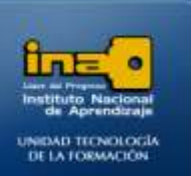

**Una vez terminados los ejercicios I y II es recomendable realizarlos nuevamente las veces que sean necesarias hasta que los pueda realizar sin recurrir a la guía de pasos.**

**Con base a los procedimientos explicados en los ejercicios I y II realice el ejercicio III.**

**Cierre Access:**

de la ventana.

- Clic en el botón de Office.
	-

Clic en la opción:  $\frac{X \text{ Sair de Access}}{X}$  o clic en la X que está en la parte superior derecha

*Fin de la Práctica.*

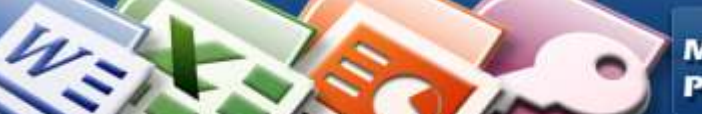